# **Cubi Series Komputer osobisty**

**Cubi B171**

# **SPIS TREŚCI**

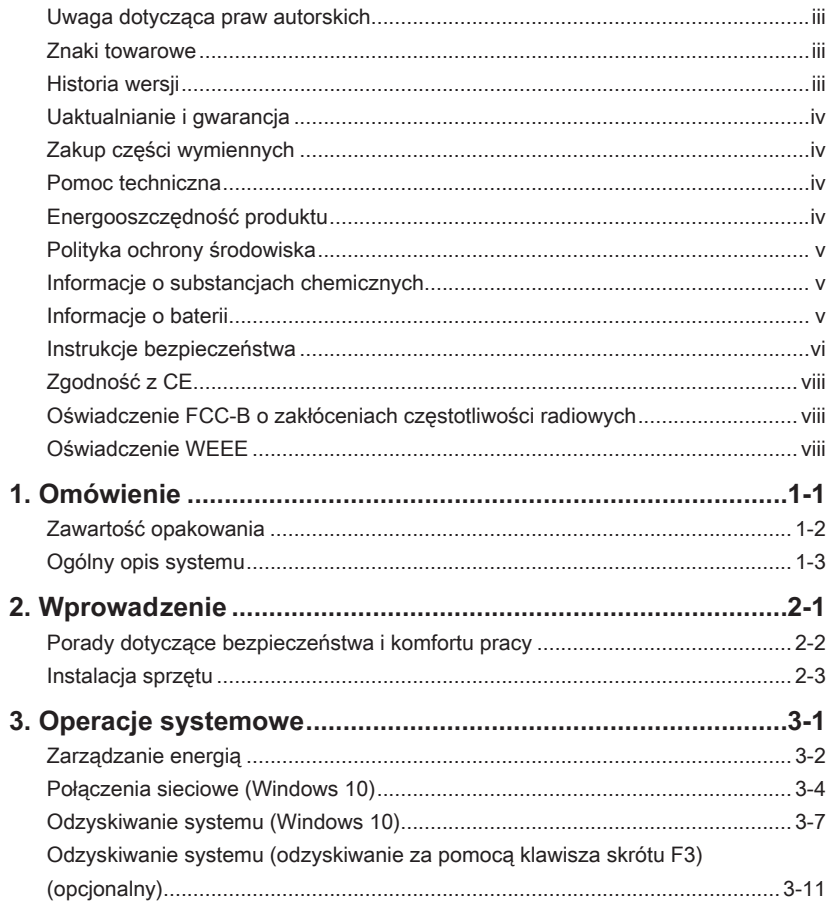

# <span id="page-2-0"></span>**Uwaga dotycząca praw autorskich**

Materiał w tym dokumencie jest własnością intelektualną firmy MICRO-STAR INTERNATIONAL. Dołożyliśmy wszelkich starań w przygotowanie tego dokumentu, jednak nie gwarantujemy prawidłowości zawartych w nim treści. Stale staramy się poprawiać nasze produkty i zastrzegamy sobie prawo do wykonywania zmian bez powiadomienia.

# **Znaki towarowe**

Wszystkie znaki towarowe są własnością odpowiednich właścicieli.

# **Historia wersji**

Wersia Data V1.0 2017/ 10

## <span id="page-3-0"></span>**Uaktualnianie i gwarancja**

Należy pamiętać, że niektóre wstępnie zainstalowane składniki produktu mogą zostać na życzenie użytkownika uaktualnione lub wymienione. Aby uzyskać więcej informacji o ograniczeniach uaktualniania, należy sprawdzić specyfikacje w podręczniku użytkownika. Dalsze informacje o możliwościach zakupu produktów można uzyskać u lokalnego dostawcy. Nie należy uaktualniać ani wymieniać jakiegokolwiek składnika produktu inaczej niż u autoryzowanego dostawcy lub w punkcie serwisowym, ponieważ może to spowodować unieważnienie gwarancji. Zaleca się, aby skontaktować się z autoryzowanym dostawcą lub punktem serwisowym w celu wykonania usługi uaktualnienia lub wymiany.

# **Zakup części wymiennych**

Należy pamiętać, że zakup części wymiennych (lub zgodnych) do produktu kupowanego przez użytkowników w różnych krajach lub regionach może być realizowany przez producenta w okresie nieprzekraczającym 5 lat od zaprzestania produkcji urządzenia, w zależności od oficjalnych regulacji ogłoszonych w odpowiednim czasie. Szczegółowe informacje dotyczące dostępności części zamiennych można uzyskać u producenta pod adresem http://www.msi.com/support/.

# **Pomoc techniczna**

Po wystąpieniu problemu z systemem i nieuzyskaniu rozwiązania z podręcznika użytkownika należy skontaktować się ze sprzedawcą lub z lokalnym dystrybutorem. W celu uzyskania dalszych wskazówek można także wypróbować poniższe zasoby pomocy. Witryna firmy MSI pod adresem http://www.msi.com/support/ zawiera dokumentację techniczną, aktualizacje BIOS, aktualne sterowniki i inne informacje.

# **Energooszczędność produktu**

- ◙ Zmniejszone zużycie energii podczas używania i w trybie wstrzymania
- ◙ Ograniczone użycie substancji szkodliwych dla środowiska i dla zdrowia
- ◙ Łatwy demontaż i recykling
- ◙ Zmniejszone zużycie zasobów naturalnych poprzez zachęcanie do recyklingu
- ◙ Zwiększona żywotność produktu, poprzez łatwe aktualizacje
- ◙ Zmniejszona ilość trwałych odpadów, dzięki polityce zwrotów

# <span id="page-4-0"></span>**Polityka ochrony środowiska**

go wyrzucać po zakończeniu żywotności.

◙ Produkt został zaprojektowany tak, aby umożliwić wielokrotne użycie części i właściwe przetwarzanie, dlatego też nie należy

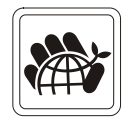

- ◙ Użytownicy powinni skontaktować się z lokalnym autoryzowanym punktem zbiórki, do celów recyklingu i usuwania zużytych produktów.
- ◙ W celu uzyskania dalszych informacji dotyczących przetwarzania należy przejść na strone sieci web MSI i zlokalizować najbliższego dystrybutora.
- ◙ Informacje dotyczące prawidłowej utylizacji, zwrotu, przetwarzania i demontażu produktów firmy MSI użytkownicy mogą też uzyskać pod adresem gpcontdev@msi.com.

# **Informacje o substancjach chemicznych**

Zgodnie z przepisami dotyczącymi substancji chemicznych, takimi jak przepisy EU REACH (Przepisy EC Nr 1907/2006 Parlamentu Europejskiego i Rady Europy), MSI udostępnia informacje o substancjach chemicznych pod adresem: http://www.msi.com/html/popup/csr/evmtprtt\_pcm.html

# **Informacje o baterii**

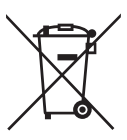

## Unia Europejska:

Baterii, zestawów baterii i akumulatorów nie należy usuwać z nieposortowanymi odpadkami domowymi. Należy skorzystać z publicznego systemu zbiórki w celu ich przekazania, recyklingu lub przetworzenia zgodnie z lokalnymi przepisami.

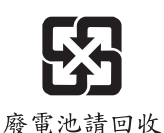

### Tajwan:

Ze względu na wymagania ochrony środowiska zużyte baterie należy zbierać oddzielnie w celu recyklingu lub specjalnego usuwania.

Kalifornia, USA:

Baterie pastylkowe mogą zawierać nadchloran i ich przetwarzanie lub usuwanie wymaga w stanie Kalifornia specjalnej obsługi.

Dalsze informacje można uzyskać pod adresem:

http://www.dtsc.ca.gov/hazardouswaste/perchlorate/

Nieprawidłowa wymiana baterii może spowodować jej wybuch. Wymieniać można wyłącznie na baterię tego samego lub równoważnego typu zalecaną przez producenta.

# <span id="page-5-0"></span>**Instrukcje bezpieczeństwa**

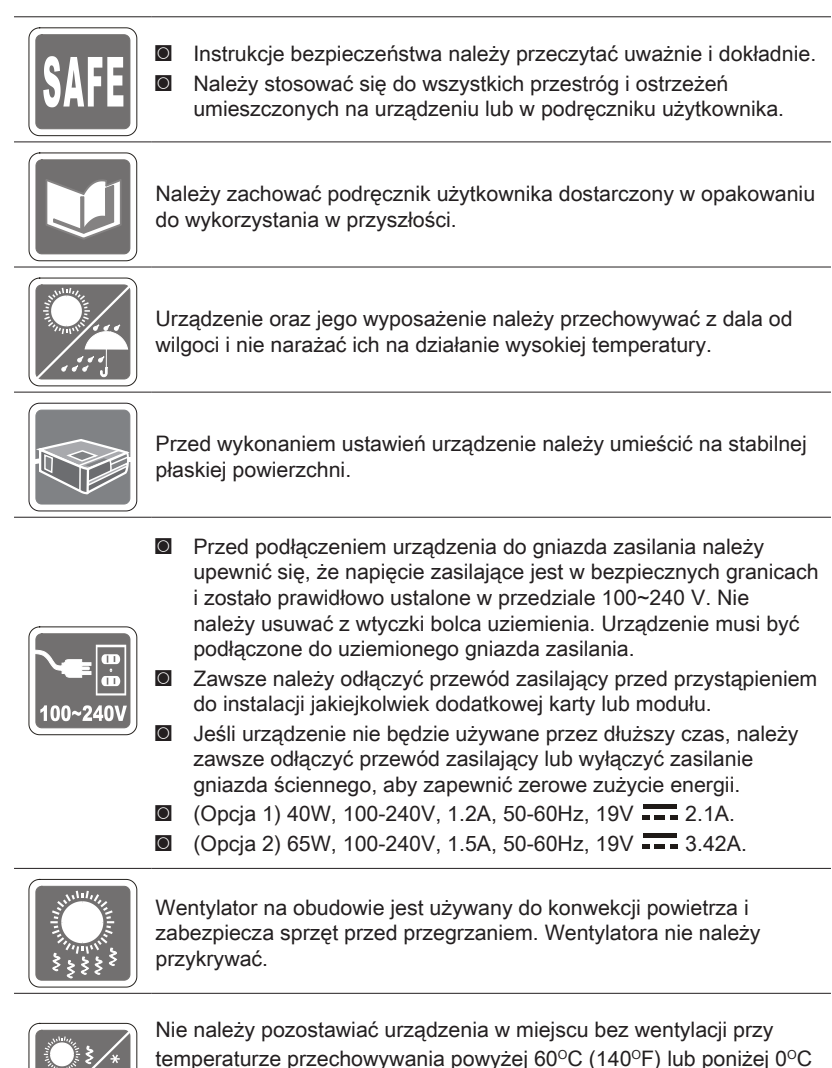

(32°F), ponieważ może to uszkodzić urządzenie.

UWAGA: Maksymalna temperatura pracy wynosi około 40° C.

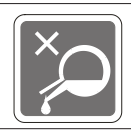

Nigdy nie należy wlewać płynów do otworów w obudowie, ponieważ może to uszkodzić urządzenie lub spowodować porażenie prądem elektrycznym.

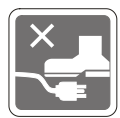

Przewód zasilający należy umieścić tak, aby nikt przypadkiem na niego nie nadepnął. Nie należy stawiać niczego na przewodzie zasilającym.

◙ Przy podłączaniu koncentrycznego kabla telewizyjnego do tunera TV należy się upewnić, że jego ekran jest prawidłowo podłączony do systemu uziemienia budynku.

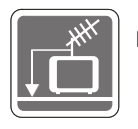

◙ System prowadzenia kabli powinien być uziemiony zgodnie ze standardem ANSI/NFPA 70, NEC (National Electrical Code [Krajowe przepisy dotyczące instalacji elektrycznych]), w szczególności Część 820.93, Grounding of Outer Conductive Shield of a Coaxial Cable (Uziemienie zewnętrznego ekranowania kabla koncentrycznego).

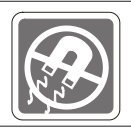

W pobliżu urządzenia nie mogą znajdować się obiekty o silnym polu magnetycznym lub elektrycznym.

W razie wystąpienia którejkolwiek z poniższych sytuacji urządzenie powinno zostać sprawdzone przez personel serwisu:

◙ Przewód zasilający lub wtyczka uległy uszkodzeniu.

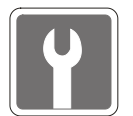

- ◙ Do wnętrza urządzenia dostał się płyn. **Sprzet był poddany działaniu wilgoci.**
- ◙ Sprzęt nie działa poprawnie lub nie można go uruchomić zgodnie z podręcznikiem użytkownika.
- ◙ Urządzenie zostało upuszczone i uszkodzone.
- ◙ Urządzenie ma wyraźne oznaki uszkodzenia.

# <span id="page-7-0"></span>**Zgodność z CE**

Niniejszym Micro-Star International CO., LTD deklaruje, że to urządzenie jest zgodne z istotnymi wymaganiami bezpieczeństwa i innymi powiązanymi postanowieniami określonymi w Dyrektywie Europejskiej.

## **Oświadczenie FCC-B o zakłóceniach częstotliwości radiowych**

Urządzenie to zostało poddane testom, które stwierdziły, że jest zgodne z ograniczeniami wyznaczonymi dla urządzeń cyfrowych klasy B w części 15 przepisów FCC. Ograniczenia te zostały wyznaczone, aby zapewniać odpowiednie zabezpieczenie przed szkodliwymi

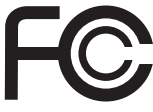

 $\epsilon$ 

zakłóceniami w instalacjach domowych. Urządzenie generuje, wykorzystuje oraz może wytwarzać energię częstotliwości radiowej i, jeśli nie będzie zainstalowane i używane ściśle według zaleceń instrukcji, może powodować zakłócenia komunikacji radiowej. Jednakże, nie gwarantuje się, że nie wystąpią zakłócenia w określonej instalacji. Jeśli więc urządzenie powoduje szkodliwe zakłócenia w odbiorze radia lub telewizji, których przyczynę można potwierdzić wyłączając i włączając urządzenie, użytkownik może spróbować wyeliminować zakłócenie przez zastosowanie co najmniej jednego z wymienionych poniżej sposobów:

- Obrócenie lub przemieszczenie anteny odbiorczej.
- Zwiększenie odległości pomiędzy urządzeniem a odbiornikiem.
- Podłączenie urządzenia do gniazdka zasilającego znajdującego się w innym obwodzie elektrycznym niż ten, do którego podłączony jest odbiornik telewizyjny lub radiowy.
- Konsultacja z dostawcą lub doświadczonym technikiem RTV w celu uzyskania pomocy.

#### Uwaga 1

Zmiany i modyfikacje bez odpowiedniej, specjalnej akceptacji jednostek odpowiedzialnych za zgodność mogą unieważnić prawo użytkownika do korzystania z urządzenia.

#### Uwaga 2

Dla zachowania zgodności z limitami emisji należy używać wyłącznie ekranowanych kabli i przewodów prądu zmiennego.

To urządzenie jest zgodne z częścią 15 przepisów FCC. Jego działanie podlega dwóm następującym warunkom:

- 1. to urządzenie nie może powodować szkodliwych zakłóceń i
- 2. to urządzenie musi być odporne na odbierane zakłócenia, w tym na zakłócenia, które mogą spowodować jego niepożądane działanie.

# **Oświadczenie WEEE**

Zgodnie z Dyrektywą Unii Europejskiej ("UE") w sprawie zużytego sprzętu elektrycznego i elektronicznego (Dyrektywa 2002/96/EC), która obowiązuje od dnia 13 sierpnia 2005 r., produkty określane mianem. "sprzęt elektryczny i elektroniczny" nie mogą być wyrzucane jak typowe śmieci komunalne, a producenci sprzętu elektronicznego objętego tą Dyrektywą zobowiązani są

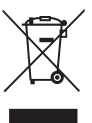

do przyjmowania z powrotem tego sprzętu po upływie okresu jego przydatności do użycia.

viii

# *1*

# <span id="page-8-0"></span>**Omówienie**

Gratulujemy zakupu komputera osobistego Cubi B171. System ten jest najlepszym wyborem, jeśli chodzi o komputery osobiste. Dzięki fantastycznemu wyglądowi komputer ten może być swobodnie ustawiony w dowolnym miejscu. Ta bogata funkcjonalnie platforma zapewnia także użytkownikowi niesamowite doznania komputerowe.

# <span id="page-9-0"></span>**Zawartość opakowania**

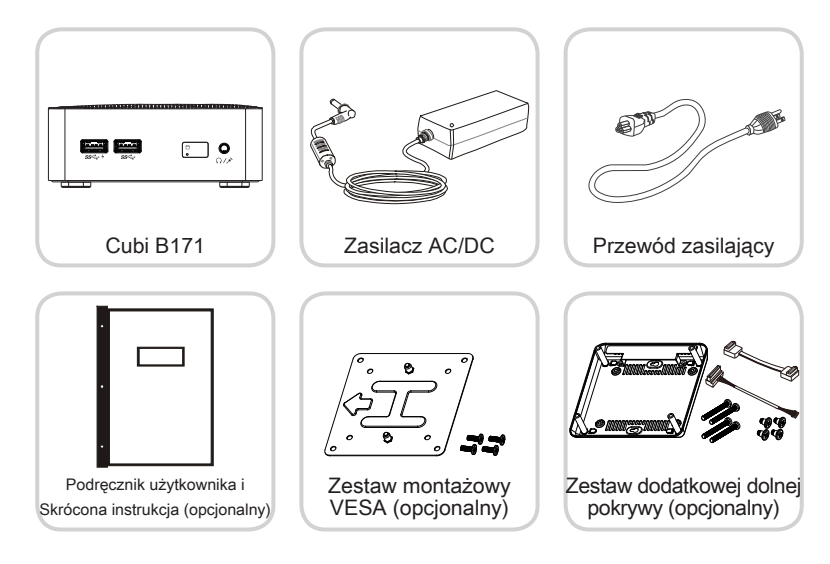

- \* Prosimy o natychmiastowy kontakt w przypadku stwierdzenia, że jakikolwiek element jest uszkodzony lub go brakuje.
- \* Ilustracje służą wyłącznie do celów referencyjnych, a zawartość opakowania może być nieco inna w zależności od zakupionego modelu.

# <span id="page-10-0"></span>**Ogólny opis systemu**

## h **Widok od przodu i z góry**

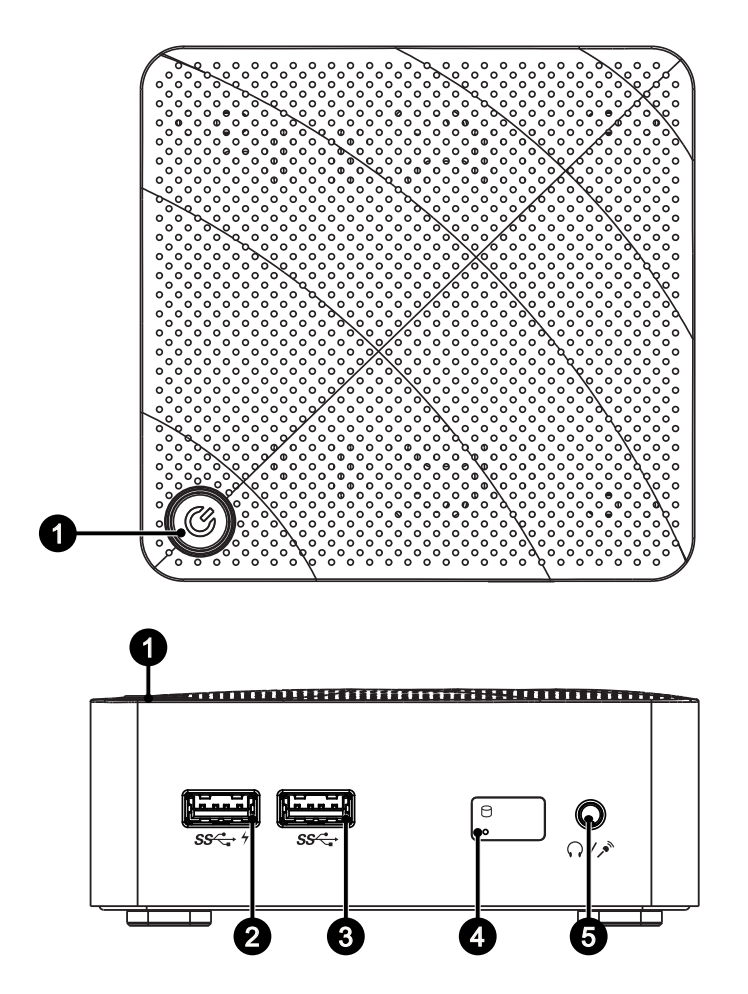

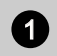

#### <sup>1</sup> Przycisk zasilania

Naciśnij przycisk zasilania, aby włączyć i wyłączyć system.

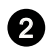

<sup>2</sup> Port USB 3.0 (z technologią MSI SuperCharger Technology) (opcjonalnie) Dzięki technologii MSI SuperCharger Technology działa nie tylko jako normalny port USB 3.0, ale umożliwia także ładowanie urządzeń USB nawet przy wyłączonym systemie.

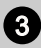

## Port USB 3.0

Port USB [Universal Serial Bus (Uniwersalna magistrala szeregowa)] służy do podłączania urządzeń USB, takich jak klawiatura, mysz, lub inne urządzenia kompatybilne z USB. Obsługa szybkości transferu danych do 5Gbit/s (Super szybkość). Port USB 3.0 jest wstecznie zgodny z urządzeniami USB 2.0.

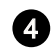

### Dioda LED dysku twardego

Ten wskaźnik pokazuje stan aktywności dysku twardego. Miganie oznacza dostęp systemu do danych na dysku twardym, a wyłączenie oznacza brak aktywności dysku.

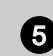

## Gniazdo słuchawek / mikrofonu

Złącze to służy do podłączania słuchawek, głośników lub mikrofonów.

*Uwaga! Przy podłączaniu urządzeń USB 3.x do gniazda USB 3.0 należy używać ekranowanego kabla USB 3.0 (o długości przynajmniej 20 cm), aby uniknąć zakłóceń komunikacji bezprzewodowej.*

## h **Widok z tyłu**

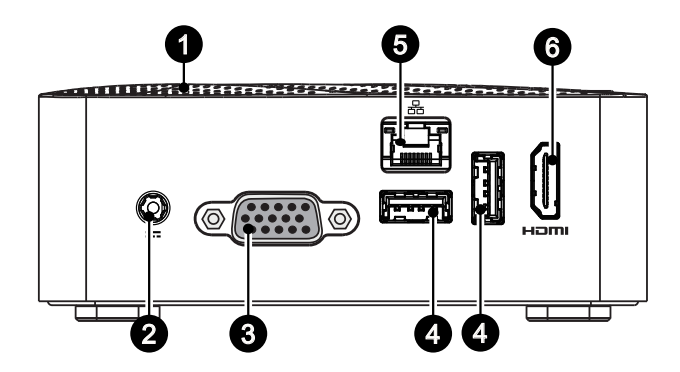

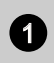

#### **Wentylator**

Wentylator na obudowie jest używany do konwekcji powietrza i zabezpiecza sprzęt przed przegrzaniem. Wentylatora nie należy przykrywać.

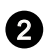

## 2 Gniazdo zasilania

Za pomocą tego gniazda zasilacz AC/DC konwertuje prąd zmienny na prąd stały. Energia dostarczana przez to gniazdo służy do zasilania komputera PC. Aby zapobiec uszkodzeniu komputera PC, należy zawsze używać dostarczonego zasilacza sieciowego.

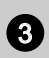

## **Port VGA**

15-pinowy port żeński DB, służy do podłączania monitora.

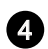

## Port USB 3.0

Port USB [Universal Serial Bus (Uniwersalna magistrala szeregowa)] służy do podłączania urządzeń USB, takich jak klawiatura, mysz, lub inne urządzenia kompatybilne z USB. Obsługa szybkości transferu danych do 5Gbit/s (Super szybkość). Port USB 3.0 jest wstecznie zgodny z urządzeniami USB 2.0.

*Uwaga! Przy podłączaniu urządzeń USB 3.x do gniazda USB 3.0 należy używać ekranowanego kabla USB 3.0 (o długości przynajmniej 20 cm), aby uniknąć zakłóceń komunikacji bezprzewodowej.*

## Gniazdo LAN

Standardowe gniazdo LAN RJ-45 służy do połączenia z siecią LAN [Local Area Network (Sieć lokalna)]. Można do niego podłączyć kabel sieciowy.

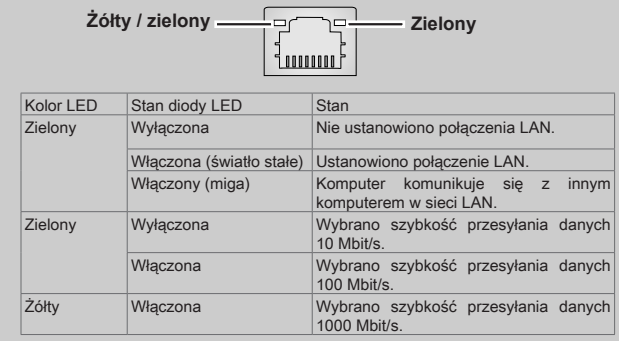

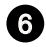

# 6 Wyjście HDMI **HDMI**

**Interfeis HDMI [High-Definition MultiMedia Interface** (Multimedialny interfejs wysokiej rozdzielczości)] to cyfrowy interfejs audio-wideo umożliwiający transmisję nieskompresowanych strumieni danych. Interfejs HDMI obsługuje wszystkie formaty TV, w tym standardowy, rozszerzony lub wysokiej rozdzielczości sygnał wideo, a także wielokanałowy cyfrowy sygnał audio, przesyłane za pomocą jednego kabla.

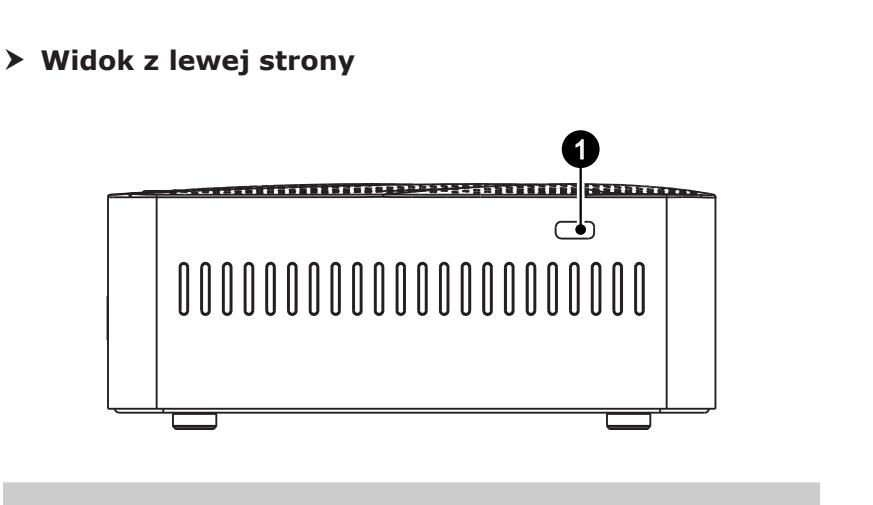

## **1** Gniazdo blokady Kensington

Ten komputer PC wyposażony jest w gniazdo blokady Kensington, które umożliwia użytkownikom zabezpieczenie komputera PC za pomocą klucza lub mechanicznego urządzenia z kodem PIN, podłączonego przy użyciu gumowanej linki metalowej. Jeden koniec linki ma małą pętlę, która umożliwia przełożenie całej linki dookoła stałego przedmiotu, takiego jak ciężki stół lub inny podobny sprzęt, a przez to zabezpieczenie komputera PC.

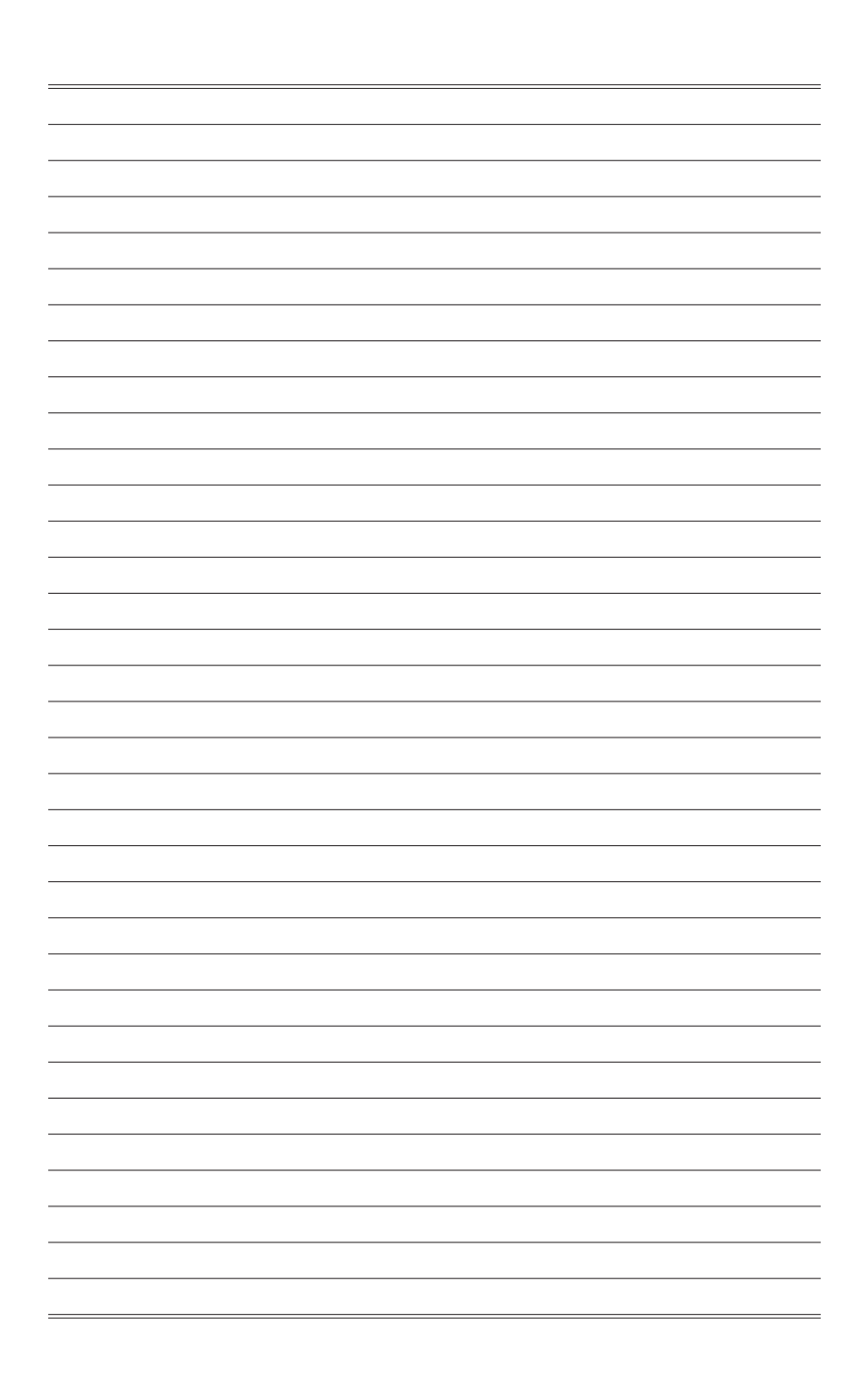

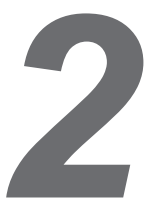

# <span id="page-16-0"></span>**Wprowadzenie**

# <span id="page-17-0"></span>**Porady dotyczące bezpieczeństwa i komfortu pracy**

Komputer osobisty to przenośna platforma, która umożliwia pracę w dowolnym miejscu. Jednakże dobór odpowiednich warunków pracy jest istotny, jeśli zamierza się pracować z komputerem przez dłuższy czas.

- 1. Miejsce pracy powinno być dobrze oświetlone.
- 2. Należy wybrać odpowiedni fotel i biurko, a także dostosować ich wysokość w celu zapewnienia właściwej postawy podczas pracy.
- 3. Podczas siedzenia w fotelu należy siedzieć prosto i utrzymać właściwą postawę. Należy dopasować oparcie fotela (jeśli fotel je posiada), aby zapewniało wygodne oparcie pleców.
- 4. Stopy powinny naturalnie opierać się na podłodze, tak aby kostki i kolana znajdowały się w poprawnej pozycji (kąt 90 stopni).
- 5. Dłonie należy położyć na biurku tak, aby nadgarstki miały naturalne podparcie.
- 6. Należy unikać używania komputera w miejscach, gdzie może to być niewygodne (np. w łóżku).
- 7. Komputer osobisty jest urządzeniem elektrycznym. Należy obsługiwać go ostrożnie, aby uniknąć obrażeń ciała.

# <span id="page-18-0"></span>**Instalacja sprzętu**

## h **Podłączanie zasilacza**

- 1. Wypakuj komputer i znajdź zasilacz sieciowy oraz przewód zasilający.
- 2. Podłącz zasilacz i przewód zasilający.
- 3. Podłącz gniazdo zasilania.
- 4. Podłącz przewód zasilający do gniazda elektrycznego.

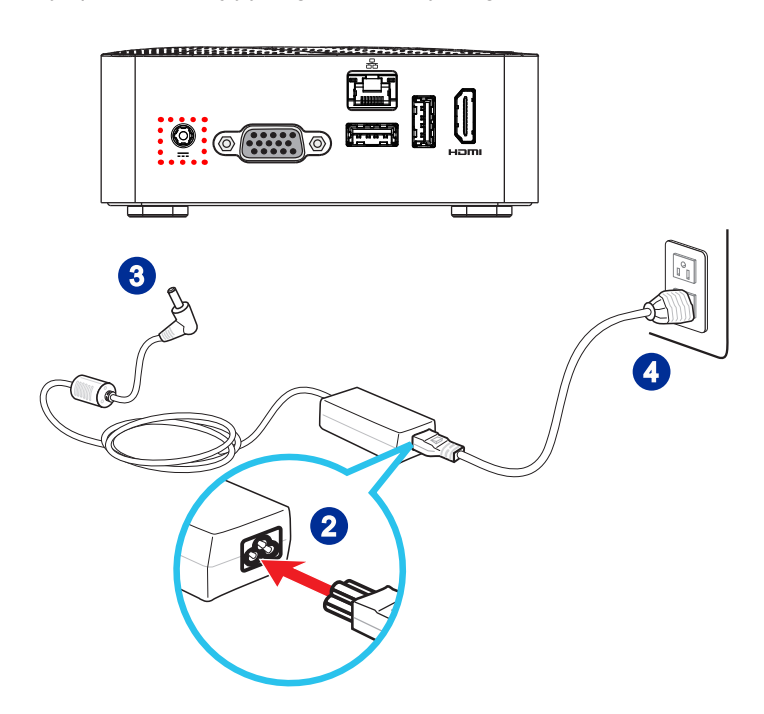

## h **Odłączanie zasilacza sieciowego**

- 5. Odłącz najpierw wtyczkę przewodu zasilającego prądem zmiennym od gniazdka elektrycznego.
- 6. Odłącz przewód zasilający prądu zmiennego od komputera osobistego.

## **Ważne**

Podczas odłączania przewodu zasilającego należy zawsze przytrzymywać wtyczkę przewodu. Nigdy nie należy ciągnąć bezpośrednio za przewód.

## h **Włączanie zasilania systemu**

Naciśnij przycisk zasilania w celu włączenia zasilania systemu.

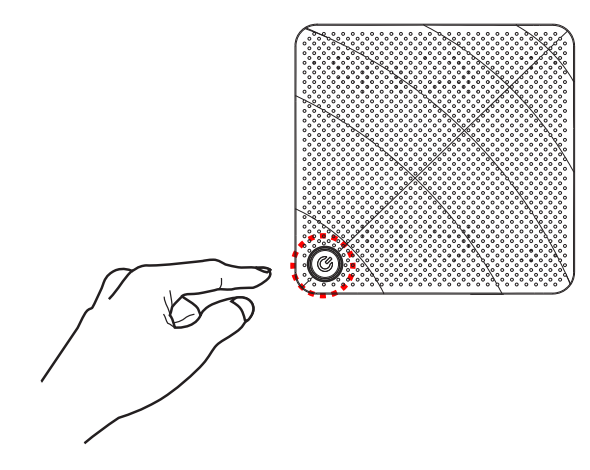

# *3*

# <span id="page-20-0"></span>**Operacje systemowe**

W tym rozdziale zawarto informacje na temat operacji systemowych.

## Ważne

Wszystkie dane podlegają zmianie bez uprzedniego powiadomienia.

# <span id="page-21-0"></span>**Zarządzanie energią**

Zarządzanie energią komputerów osobistych (PC) i monitorów zapewnia znaczną oszczędność energii elektrycznej, a także niesie ze sobą wiele korzyści środowiskowych.

W celu poprawy wydajności energetycznej należy wyłączać monitor lub przełączać komputer w tryb uśpienia po upływie określonego czasu braku aktywności użytkownika.

## h **Zarządzanie energią w systemie Windows 10**

■ Pozycja [Power Options] (Opcje zasilania) w systemie operacyjnym Windows umożliwia sterowanie funkcjami zarządzania energią monitora, dysku twardego i baterii. Kliknij prawym przyciskiem myszy przycisk  $[Start] \neq$ , z listy wybierz [Control Panel] (Panel sterowania) i kliknij opcję [System and Security] (System i zabezpieczenia).

Adjust your computer's settings

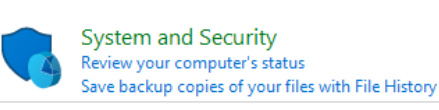

Wybierz pozycję [Power Options] (Opcje zasilania) i wybierz plan zasilania pasujący do potrzeb. Możesz także dostosować ustawienia, klikając pozycję [Change plan settings] (Zmień ustawienia planu).

■ W menu Wyłączanie komputera widoczne są opcje Uśpienie (S3/S4) i Zamknij (S5) umożliwiające szybkie i łatwe zarządzanie zasilaniem systemu.

## h **Zarządzanie energią przez monitory z certyfikatem ENERGY STAR (Opcjonalne)**

Funkcja zarządzania energią umożliwia, po pewnym okresie braku aktywności użytkownika, zainicjowanie przez komputer trybu niskiego zużycia energii lub trybu "Uśpienie". Podczas używania *- O* z zewnętrznym monitorem z certyfikatem ENERGY STAR, funkcja

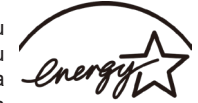

ta obsługuje podobne funkcje zarządzania energią monitora. Aby ENERGY STAR uzyskać oszczędności energii przy zasilaniu systemu prądem zmiennym, funkcja zarządzania energią została wstępnie ustawiona na następujące działanie:

- Wyłączenie wyświetlacza po 10 minutach
- Zainiciowanie trybu Uśpienie po 30 minutach

## $\triangleright$  **Wznawianie pracy systemu**

Wznowienie pracy komputera z trybu oszczędzania energii powinno nastąpić w odpowiedzi na polecenie jednego z poniższych elementów:

- przycisku zasilania,<br>■ sieć (Wybudzanie p
- sieć (Wybudzanie przez sieć LAN),
- myszy,
- klawiatury.

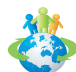

## Wskazówki dotyczące oszczędzania energii:

- Monitor należy wyłączyć za pomocą przycisku zasilania monitora LCD, po upływie określonego czasu braku aktywności użytkownika.
- Należy dostosować ustawienia Power Options (Opcje zasilania) systemu operacyjnego Windows w celu zoptymalizowania zarządzania energią komputera.
- Należy zainstalować oprogramowanie do oszczędzania energii w celu zarządzania zużyciem energii przez komputer.
- Jeśli komputer nie bedzie używany przez dłuższy czas, należy zawsze odłaczyć przewód zasilający lub wyłączyć zasilanie gniazda ściennego, aby zapewnić zerowe zużycie energii.

# <span id="page-23-0"></span>**Połączenia sieciowe (Windows 10)**

## h **Sieć przewodowa**

- 1. Kliknij prawym przyciskiem myszy przycisk [Start] = i z listy wybierz [Control Panel] (Panel sterowania).
- 2. Wybierz opcję [View network status and tasks] (Wyświetl stan sieci i zadania) w sekcji [Network and Internet] (Sieć i Internet).

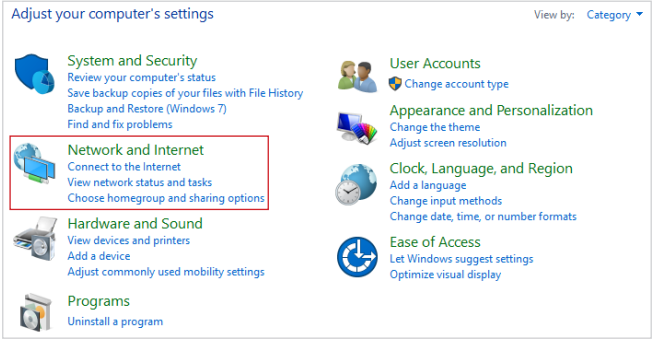

3. Wybierz opcję [Set up a new connection or network] (Skonfiguruj nowe połączenie lub nową sieć).

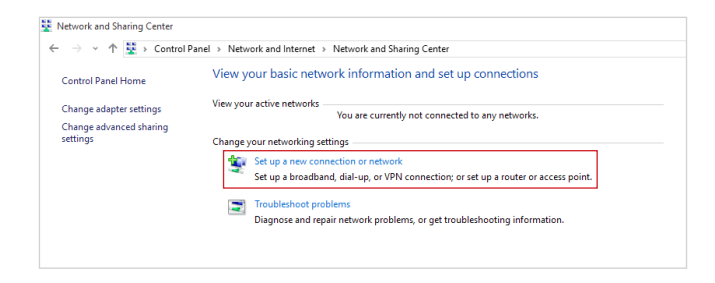

- 4. Wybierz opcję [Connect to the Internet] (Połącz z Internetem) i kliknij przycisk [Next] (Dalej).
- 5. Wybierz pozycję [Broadband (PPPoE)] (Połączenie szerokopasmowe (PPPoE)) w celu nawiązania połączenia przy użyciu połączenia DSL lub kablowego, które wymaga podania nazwy użytkownika i hasła.

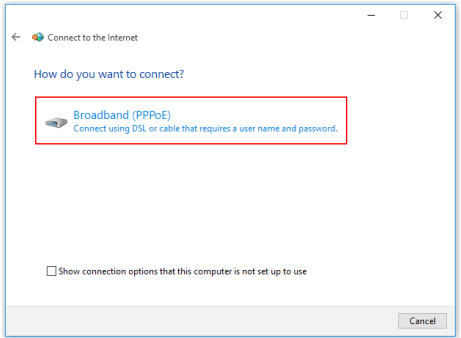

6. Wpisz informacje uzyskane od usługodawcy internetowego (ISP) i kliknij przycisk [Connect] (Połącz), aby ustanowić połączenie sieci LAN.

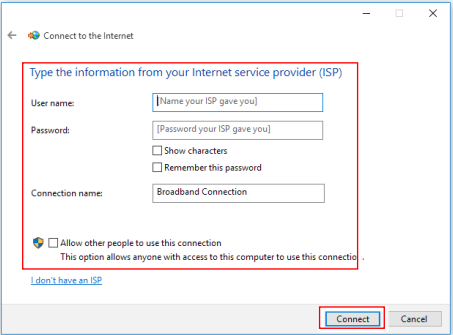

## h **Sieć bezprzewodowa**

- 1. Przejdź do menu [Start]  $\pm$  , kliknij opcję [Settings] (Ustawienia) i wybierz opcję [Network and Internet] (Sieć i Internet).
- 2. Wyświetlona zostanie lista dostępnych połączeń sieci WLAN. Wybierz połączenie z listy.
- 3. Aby ustanowić nowe połączenie, wybierz opcję [Network and Sharing Center] (Centrum sieci i udostępniania).

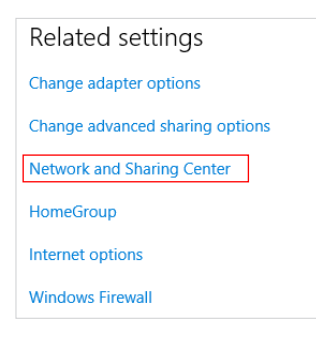

- 4. Wybierz opcję [Set up a new connection or network] (Skonfiguruj nowe połączenie lub nową sieć).
- 5. Następnie wybierz pozycję [Manually connect to a wireless network] (Ręcznie nawiąż połączenie z siecią bezprzewodową) i kliknij przycisk [Next] (Dalej), aby kontynuować.
- 6. Wprowadź informacje dotyczące sieci bezprzewodowej, którą chcesz dodać i kliknij przycisk [Next] (Dalej), aby kontynuować.

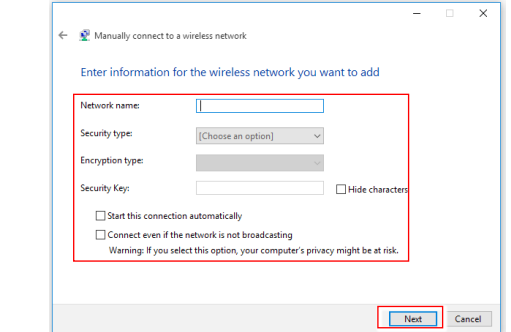

7. Nowe połączenie sieci WLAN zostało nawiązane.

# <span id="page-26-0"></span>**Odzyskiwanie systemu (Windows 10)**

Cele stosowania funkcji odzyskiwania systemu obejmują:

- Przywrócenie systemu z powrotem do stanu początkowego oryginalnych ustawień domyślnych producenta.
- Stosowanie w przypadku wystąpienia błędów używanego systemu operacyjnego.
- Po zainfekowaniu systemu operacyjnego przez wirus, w wyniku którego system nie działa normalnie.
- Aby zainstalować system operacyjny z innymi wbudowanymi językami.

Przed użyciem funkcji odzyskiwania systemu należy wykonać kopię zapasową ważnych danych z dysku komputera, korzystając z innych nośników pamięci masowej.

Jeśli za pomocą podanego poniżej rozwiązania nie uda się przywrócić systemu należy się skontaktować z autoryzowanym lokalnym dystrybutorem lub punktem serwisowym w celu uzyskania dalszej pomocy.

## **Resetowanie komputera**

- 1. Przejdź do menu [Start]  $\pm$ , kliknij opcję [Settings] (Ustawienia) i wybierz opcję [Update and security] (Aktualizacia i zabezpieczenia).
- 2. Wybierz opcję [Recovery] (Odzyskiwanie) i kliknij opcję [Get started] (Rozpocznij) w sekcji [Reset this PC] (Resetowanie ustawień do stanu początkowego), aby rozpocząć odzyskiwanie systemu.

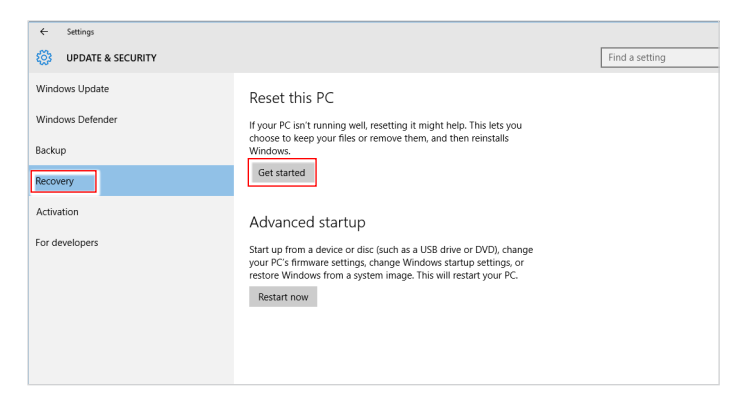

3-8

3. Pojawi się ekran [Choose an option] (Wybierz opcję). Wybierz między [Keep my files] (Zachowaj moje pliki) i [Remove everything] (Usuń wszystko).

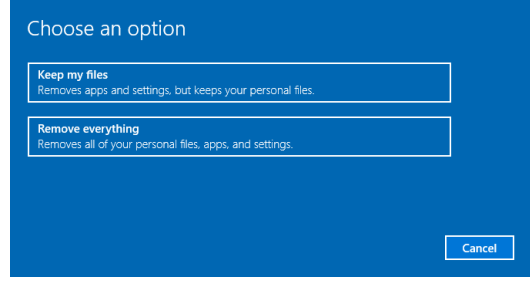

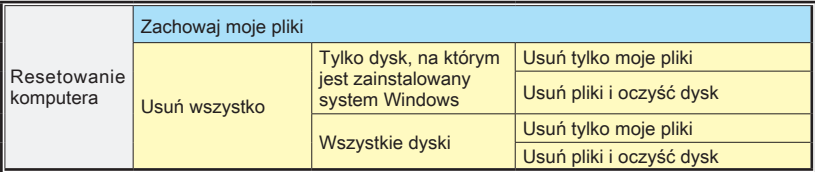

## h **Zachowaj moje pliki**

1. Wybierz opcję [Keep my files] (Zachowaj moje pliki).

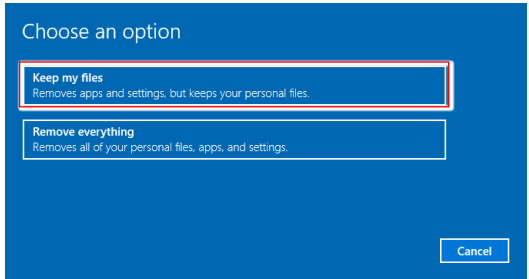

2. Pojawi się ekran [Your apps will be removed] (Aplikacje zostaną usunięte) z listą aplikacji, które trzeba będzie zainstalować ponownie z dysków lub z Internetu. Kliknij przycisk [Next] (Dalej), aby kontynuować.

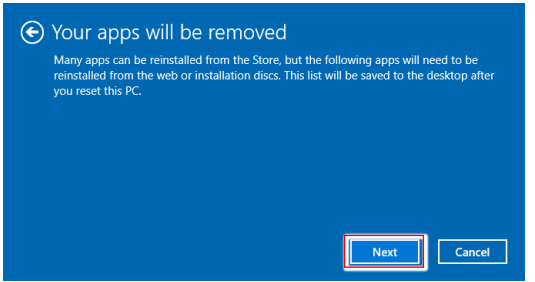

3. Na kolejnym ekranie pojawi się lista zmian wprowadzanych w ramach procesu. Kliknij przycisk [Reset] (Resetuj), aby rozpocząć proces resetowania systemu.

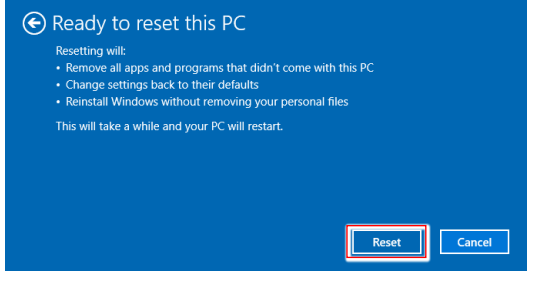

## h **Usuń wszystko**

1. Wybierz opcję [Remove everything] (Usuń wszystko).

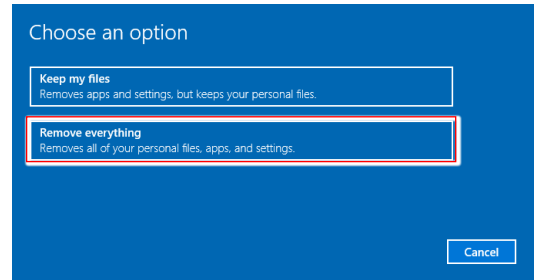

- 2. Jeśli jest kilka dysków twardych, pojawi się ekran z pytaniem o wybór między opcjami: [Only the drive where Windows is installed] (Tylko dysk, na którym jest zainstalowany system Windows) lub [All drives] (Wszystkie dyski).
- 3. Następnie wybierz jedną z opcji [Just remove my files] (Usuń tylko moje pliki) lub [Remove files and clean the drive] (Usuń pliki i oczyść dysk).

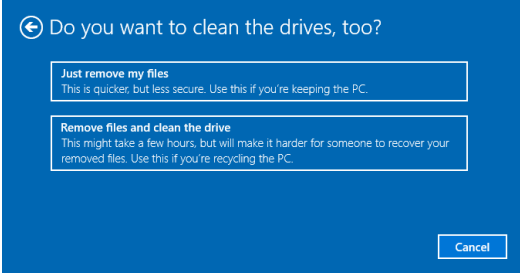

4. Na kolejnym ekranie pojawi się lista zmian wprowadzanych w ramach procesu. Kliknij przycisk [Reset] (Resetuj), aby rozpocząć proces resetowania systemu.

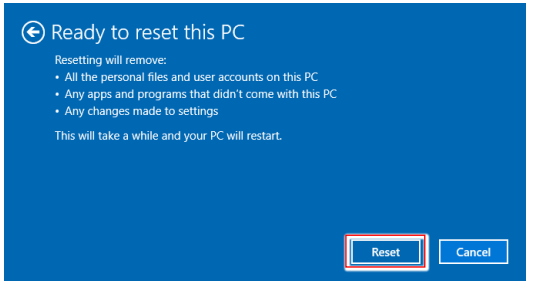

# <span id="page-30-0"></span>**Odzyskiwanie systemu (odzyskiwanie za pomocą klawisza skrótu F3) (opcjonalny)**

## h **Środki ostrożności dotyczące stosowania funkcji przywracania systemu**

- 1. Po wystąpieniu nieodwracalnych problemów dotyczących dysku twardego i systemu należy w celu uruchomienia funkcji przywracania systemu najpierw użyć przycisku skrótu F3 .
- 2. Przed użyciem funkcji przywracania systemu należy wykonać kopię zapasową ważnych danych zapisanych w napędzie systemowym na inne urządzenia pamięci masowej.

## h **Przywrócenie systemu poprzez użycie przycisku skrótu F3**

Wykonaj podane instrukcie celu kontynuacji:

- 1. Uruchom ponownie komputer.
- 2. Naciśnij klawisz dostępu F3 na klawiaturze natychmiast po pojawieniu się na ekranie powitania MSI.
- 3. Na ekranie "Choose an Option (Wybierz opcję)" stuknij "Troubleshoot (Rozwiązywanie probl.)".
- 4. Na ekranie "Troubleshoot (Rozwiązywanie probl.)" stuknij opcję "Restore MSI factory (Przywróć MSI factory)", aby przywrócić ustawienia fabryczne systemu.
- 5. Na ekranie "RECOVERY SYSTEM (ODZYSKIWANIE SYSTEMU)" stuknij opcję "System Partition Recovery (Odzyskiwanie partycji systemu)".
- 6. Wykonaj instrukcje ekranowe w celu kontynuowania i dokończenia funkcji odzyskiwania.

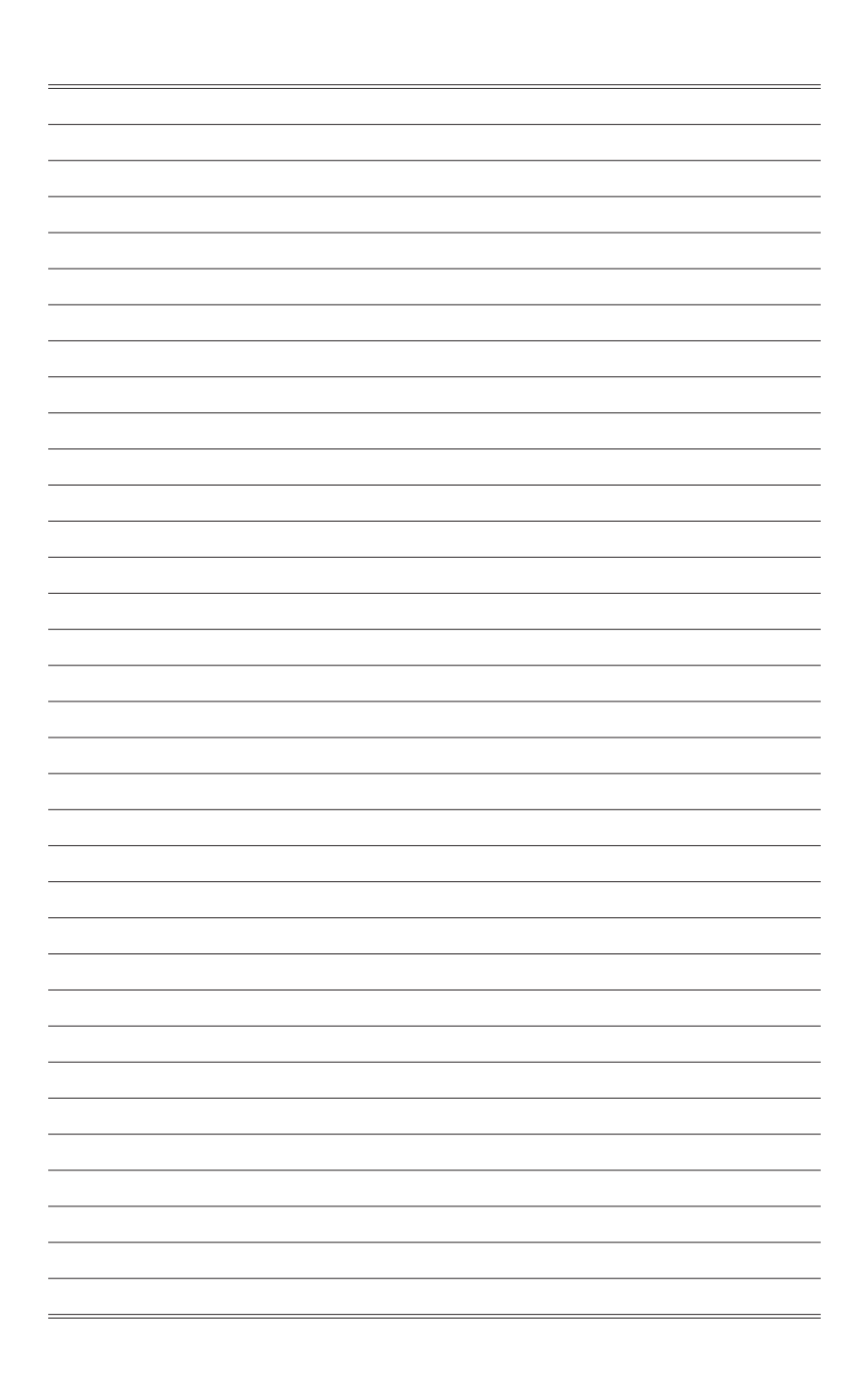